GUÍAS PARA ALUMNXS

**¿Cómo cambiar la Foto de perfil del correo institucional?**

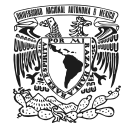

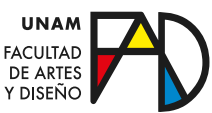

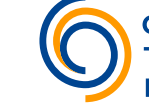

Trasformación

En esta guía verás la manera en la que puedes cambiar la foto de perfil de tu correo institucional.

# **Inicia sesión**

#### Paso 1

Ingresa a la página principal de www.google.com para iniciar sesión desde el botón "Acceder", localizado en el menú superior derecho.

#### Paso 2

Ingresa tu cuenta de correo electrónico institucional para posteriormente escribir tu contraseña de acceso.

# **Modo tradicional**

#### Paso 1

Desde la página principal de google, dentro de tu cuenta institucional, selecciona el círculo de color del menú superior derecho para acceder al botón "Administrar tu cuenta de google"

#### Paso 2

Selecciona la opción "Información personal" del menú izquierdo de la página de administración de tu cuenta.

## Gmail Imágenes m Acceder Google Acceder Usa tu Cuenta de Google ¿Olvidaste el correo electrónico ¿Esta no es tu computadora? Usa el modo de ir<br>navegar de forma privada. <mark>Más información</mark>

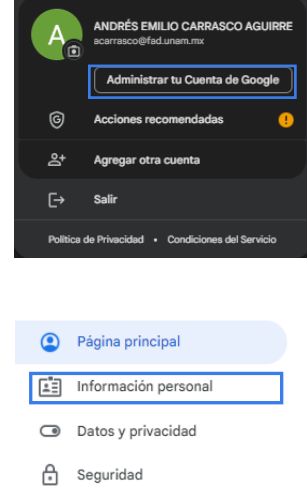

O Personas y uso compartido

#### Paso 3

 $F<sub>0</sub>$ 

Haz clic en el círculo de color, dentro del apartado "Foto de perfil", de la sección de información básica, de la la página de información personal.

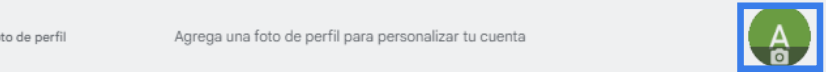

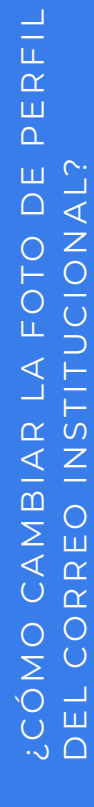

#### Paso 4

Pulsa el botón "Agregar una foto de perfil" para que se te despliguen las opciones para seleccionar una imagen.

Desde el apartado de "Ilustraciones" puedes explorar dentro de la colección de imágenes que tiene Google para escoger una foto de perfil.

Por otro lado, de la opción de "Desde la computadora" puedes arrastrar una imagen, tomar o subir una desde tu ordenador.

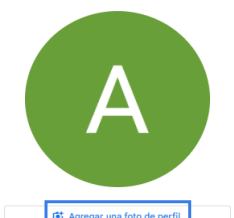

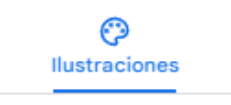

Desde la computadora

Una vez que selecciones la imagen que deseas como foto de perfil de tu correo institucional, te aparecerán opciones sobre recortar y rotar la imagen para ajustarla, así como para elergir quién puede ver tu foto de perfil.

#### Paso 5

Una vez que escojas tu imagen, finaliza tu proceso con el botón "Guardar como foto de perfil".

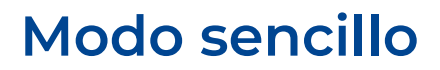

Tras iniciar sesión dentro de la página principal de google, haz clic en el círculo de color del menú superior derecho. Después selecciona el ícono de la cámara, localizado al lado izquierdo de tu nombre, para que se muestren las opciones para agregar una foto de perfil. Por último, después de escoger una imagen, sólo queda guardarla.

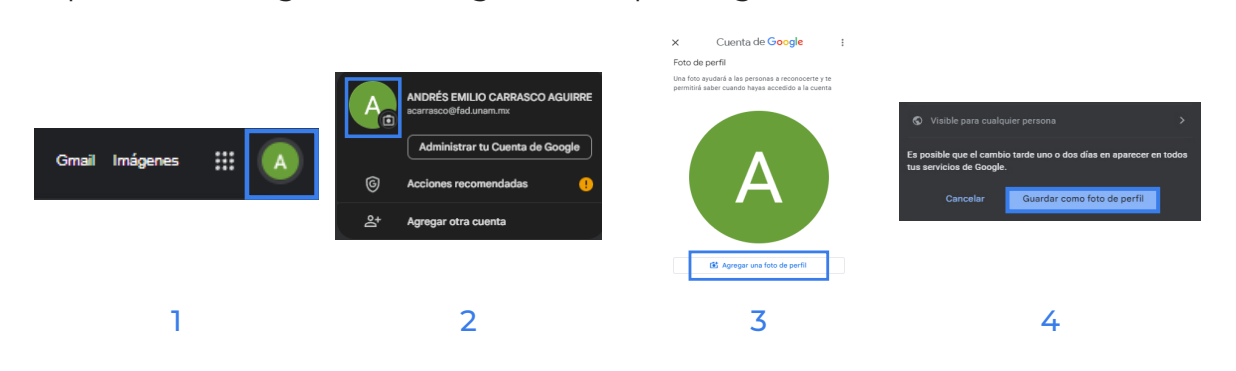

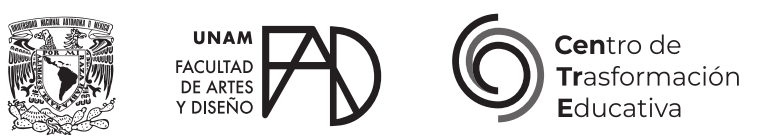

## ¿CÓMO CAMBIAR LA FOTO DE PERFIL DEL CORREO INSTITUCIONAL?

## **FACULTAD DE ARTES Y DISEÑO**

**Director** Dr. Mauricio de Jesús Juárez Servín

Secretario general Dr. Oscar Ulises Verde Tapia

Secretaria académica Mtra. María Soledad Ortiz Ponce

## **CENTRO DE TRANSFORMACIÓN EDUCATIVA**

Responsable del CenTrE Angel Uriel Flamenco Aguirre

Producción audiovisual José Felipe Ávila Ruiz

Apoyo y formación tecnológica Yunuén Mandujano López

### **BIBLIOGRAFÍA**

*Centro de transformación educativa. (2020, 24 marzo). Tutorial ¿Cómo cambio mi foto de perfil en la cuenta institucional? [Video]. Youtube. Recuperado 25 de julio de 2023, de https://www.youtube.com/ watch?v=WYuuS0-a1pM*